# alulu Meraki

## MV12 Installation Guide

## **Overview**

The Cisco Meraki MV12 is a networked camera that is exceptionally simple to deploy and configure due to its integration into the Meraki dashboard and the use of cloud augmented edge storage. The MV family eliminates the complex and costly servers and video recorders required by traditional solutions which removes the limitations typically placed on video surveillance deployments.

## Package Contents

In addition to the MV camera, the following are provided:

- Phillips head wall mounting screws
- Wall screw anchors for masonry (brick, concrete)
- Torx key

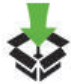

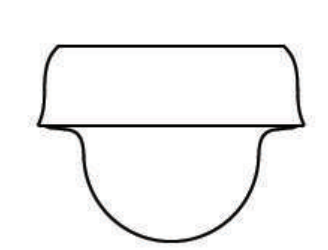

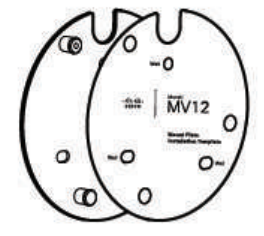

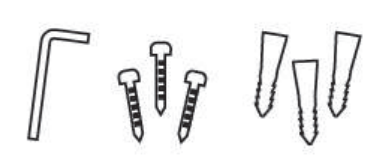

#### Ethernet Port

The MV12 features a 1000BASE-T Ethernet port that supports 802.3af PoE.

## Pre-Install Preparation

You should complete the following steps before going on-site to perform an installation.

### Configure Your Network in Dashboard

The following is a brief overview only of the steps required to add an MV12 to your network. For detailed instructions about creating, configuring and managing Meraki Camera networks, refer to the online documentation ([https://documentation.meraki.com/MV\)](/MV).

- 1. Login to [http://dashboard.meraki.com.](http://dashboard.meraki.com) If this is your first time, create a new account.
- 2. Find the network to which you plan to add your cameras or create a new network.
- 3. Add your cameras to your network. You will need your Meraki order number (found on your invoice) or the serial number of each camera, which looks like Qxxx-xxxx-xxxx, and is found on the bottom of the unit.
- 4. Verify that you the camera is now listed under **Cameras > Monitor > Cameras**.

#### Check and Configure Firewall Settings

If a firewall is in place, it must allow outgoing connections on particular ports to particular IP addresses. The most current list of outbound ports and IP addresses for your particular organization can be found [here](https://dashboard.meraki.com/manage/support/firewall_configuration).

#### DNS Configuration

Each MV12 will generate a unique domain name to allow for secured direct streaming functionality. These domain names resolve an A record for the private ip address of the camera. Any public recursive DNS server will resolve this domain.

If utilizing an on site DNS server, please whitelist \*.devices.meraki.direct or configure a conditional forwarder so that local domains are not appended to \*.devices.meraki.direct and that these domain requests are forwarded to Google public DNS.

#### Assigning IP Addresses

At this time, the MV12 does not support static IP assignment. MV12 units must be added to a subnet that uses DHCP and has available DHCP addresses to operate correctly.

## Installation Instructions

 $\bigcirc$ 

*Note: Each MV12 comes with an instruction pamphlet within the box. This pamphlet contains detailed step by step guides and images to assist in the physical install of the camera.*

#### $\mathbb O$

*Note*: *During first time setup, the MV12 will automatically update to the latest stable firmware. Some features may be unavailable until this automatic update is completed. This process may take up to 10 minutes due to enabling of whole disk encryption.*

For most mounting scenarios, the MV12 wall mount provides a quick, simple, and flexible means of mounting your device. The instructions are as follows:

1. Leave protective cap on camera bubble

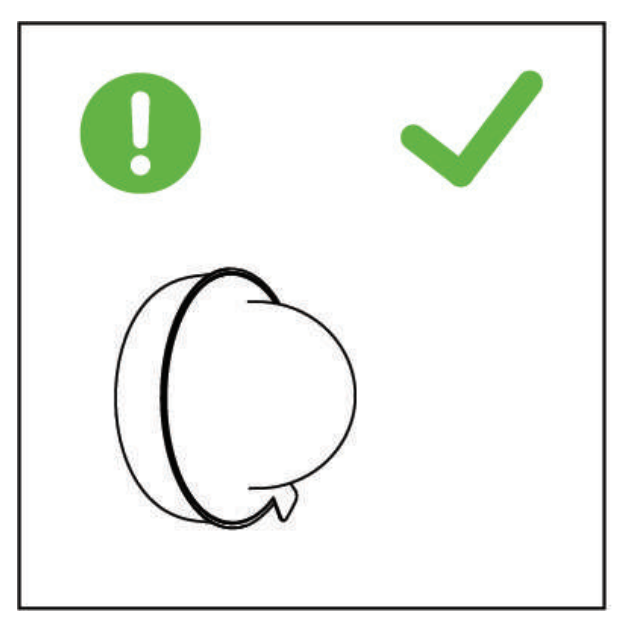

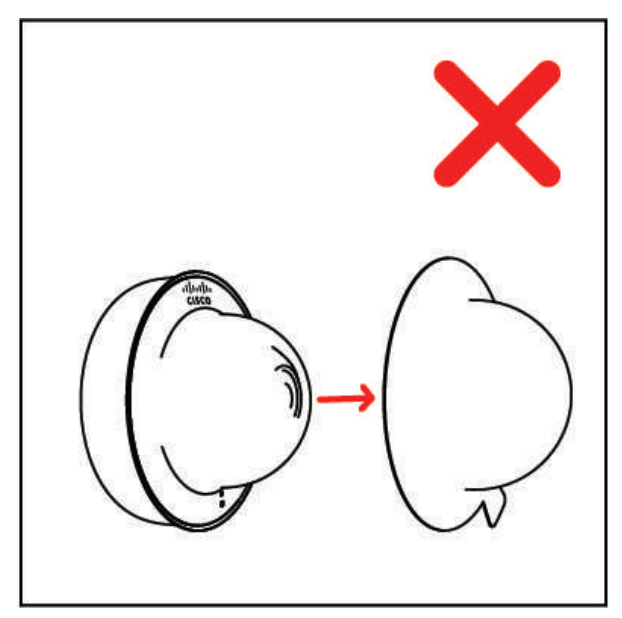

2. Use template to determine mounting hole locations before screwing in the mount plate. Peel backing from mount template to stick on wall. Screw the mounting plate onto the wall in pre-determined locations. Use template holes to align the mounting plate.

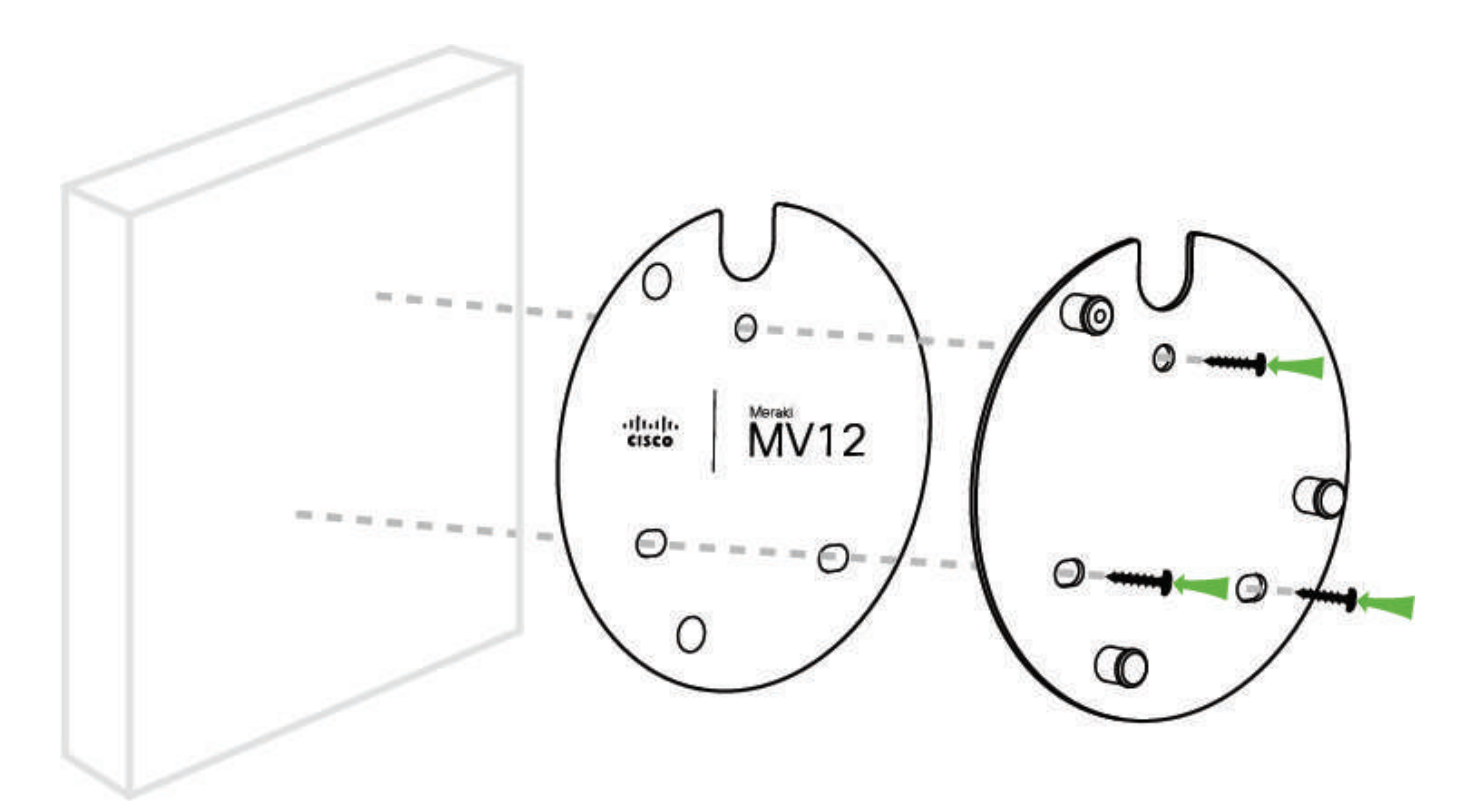

3. Connect PoE cable to camera.

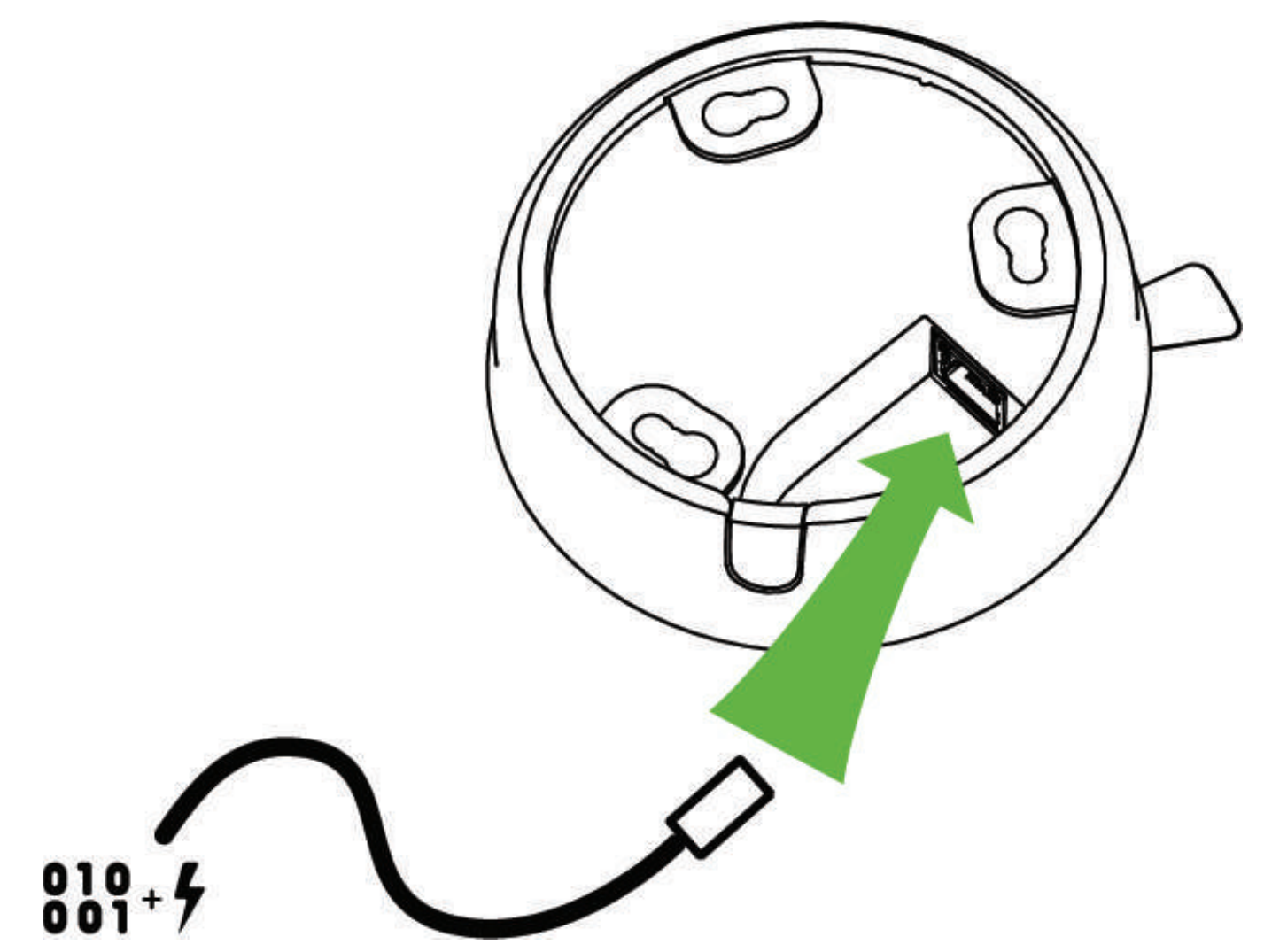

4. Turn bubble counter clockwise to unlock and remove.

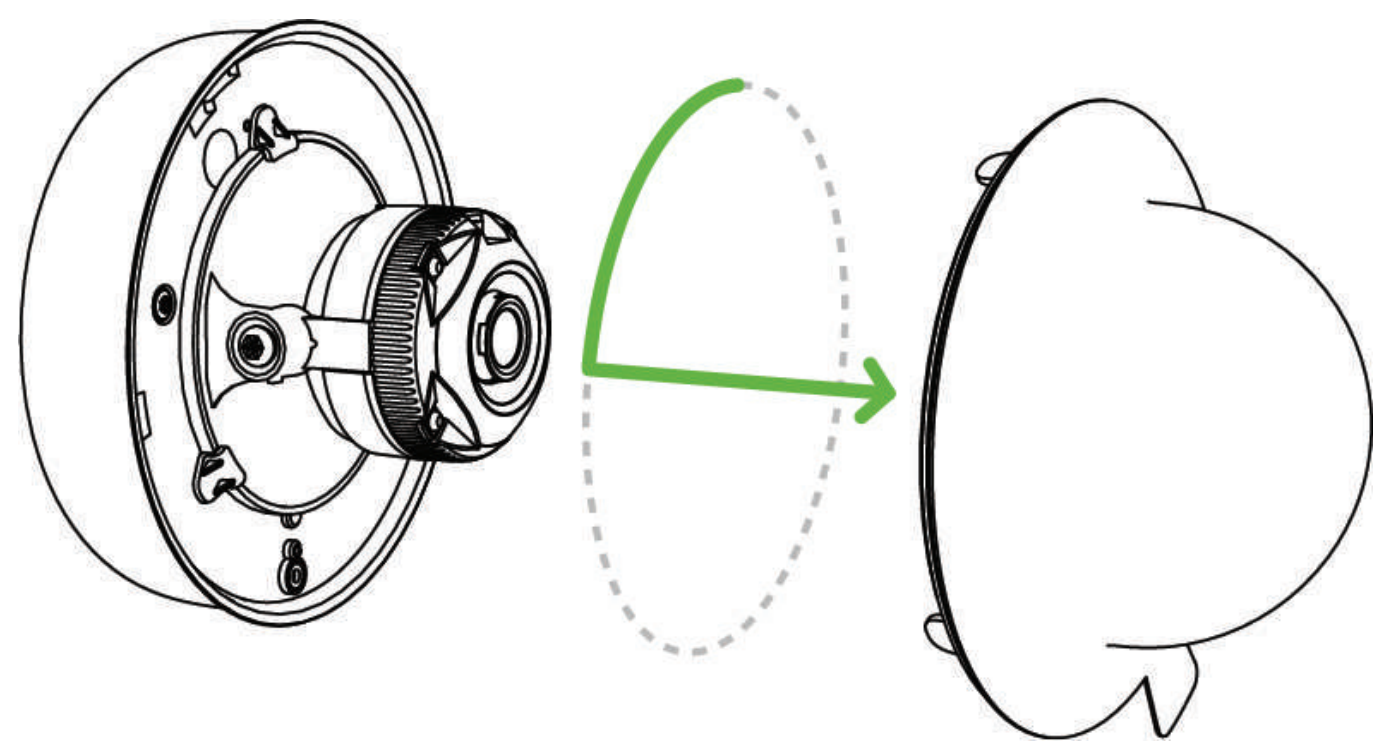

5. Align camera to mounting plate studs. Slide camera onto studs and turn camera clockwise to secure camera to plate. If cable run is not coming from directly behind the camera, the cable guard will need to be removed. Below are two mounting examples.

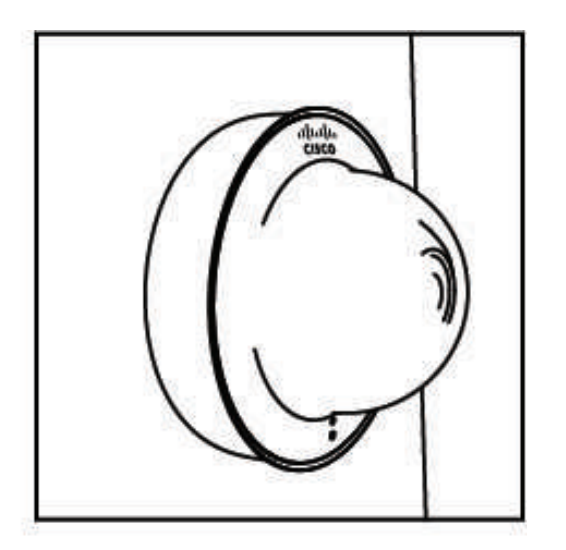

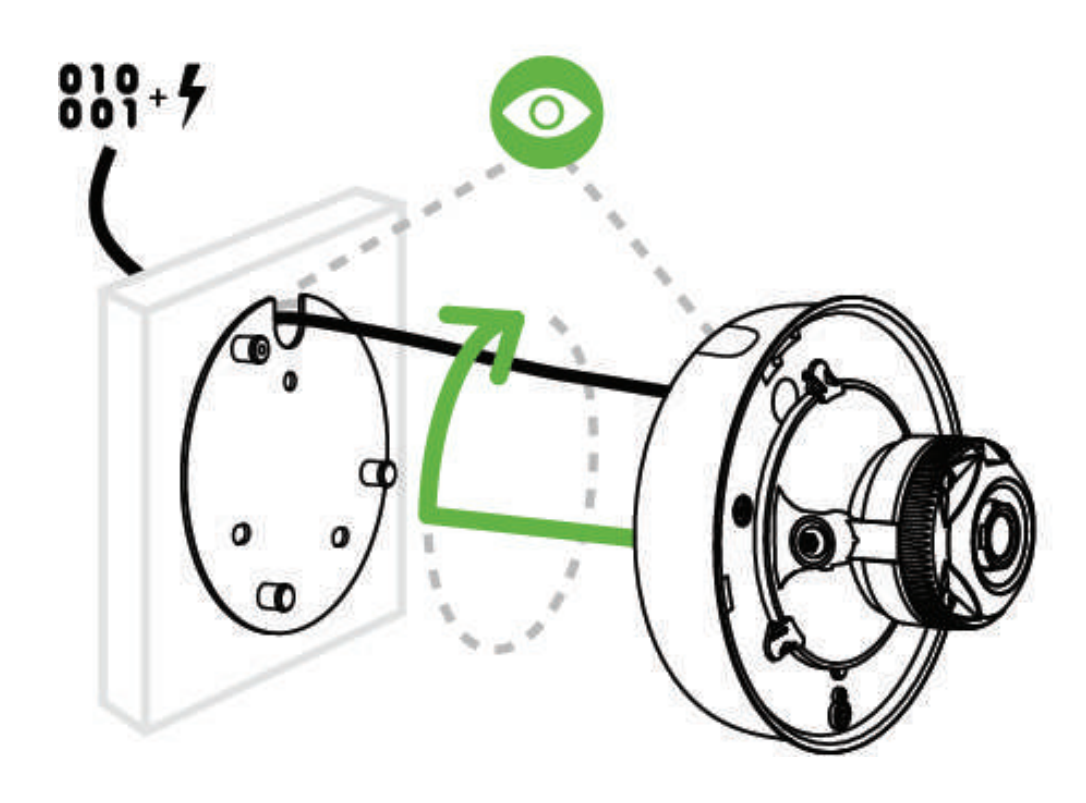

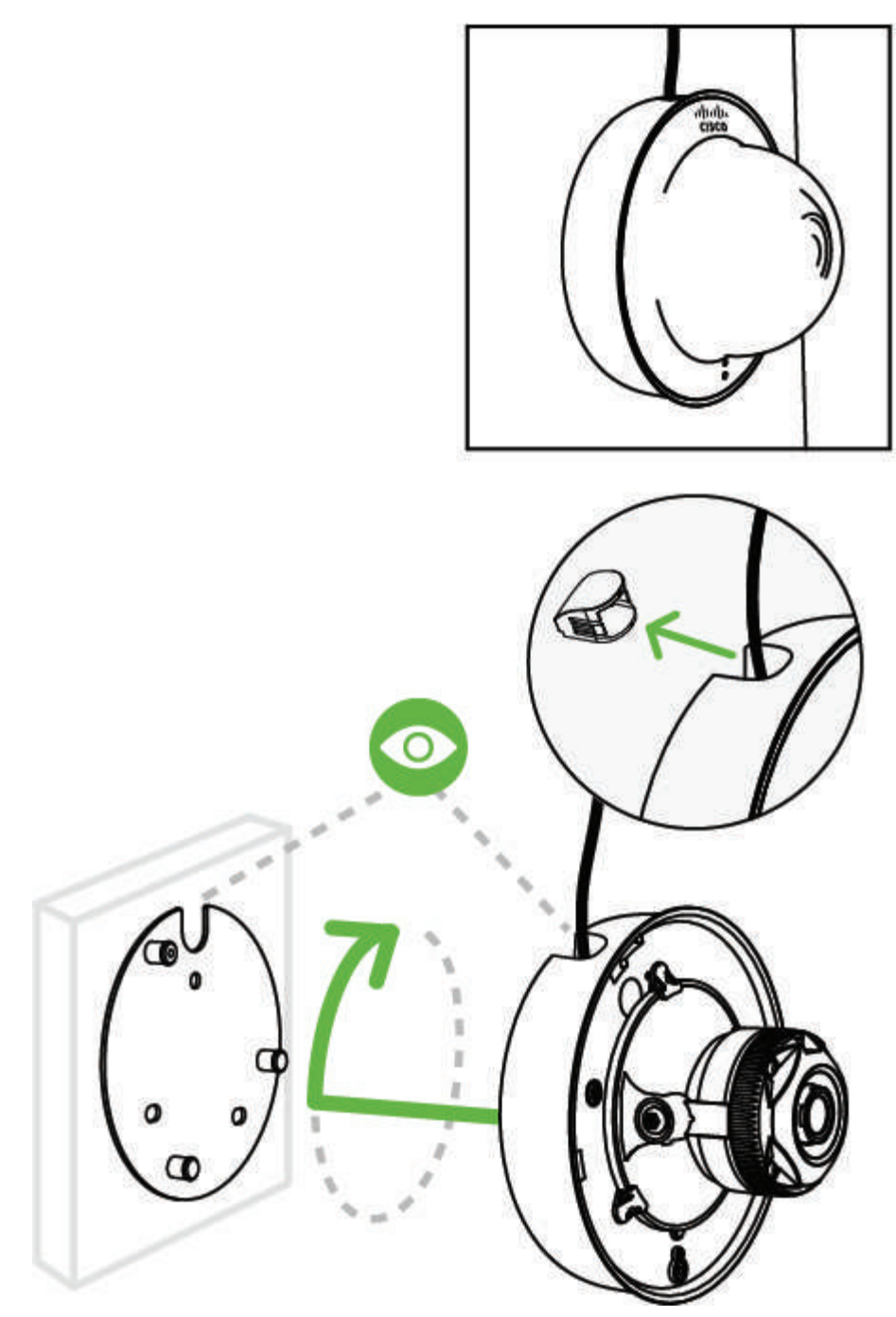

6. Further secure camera to mounting plate by tightening the green security screw.

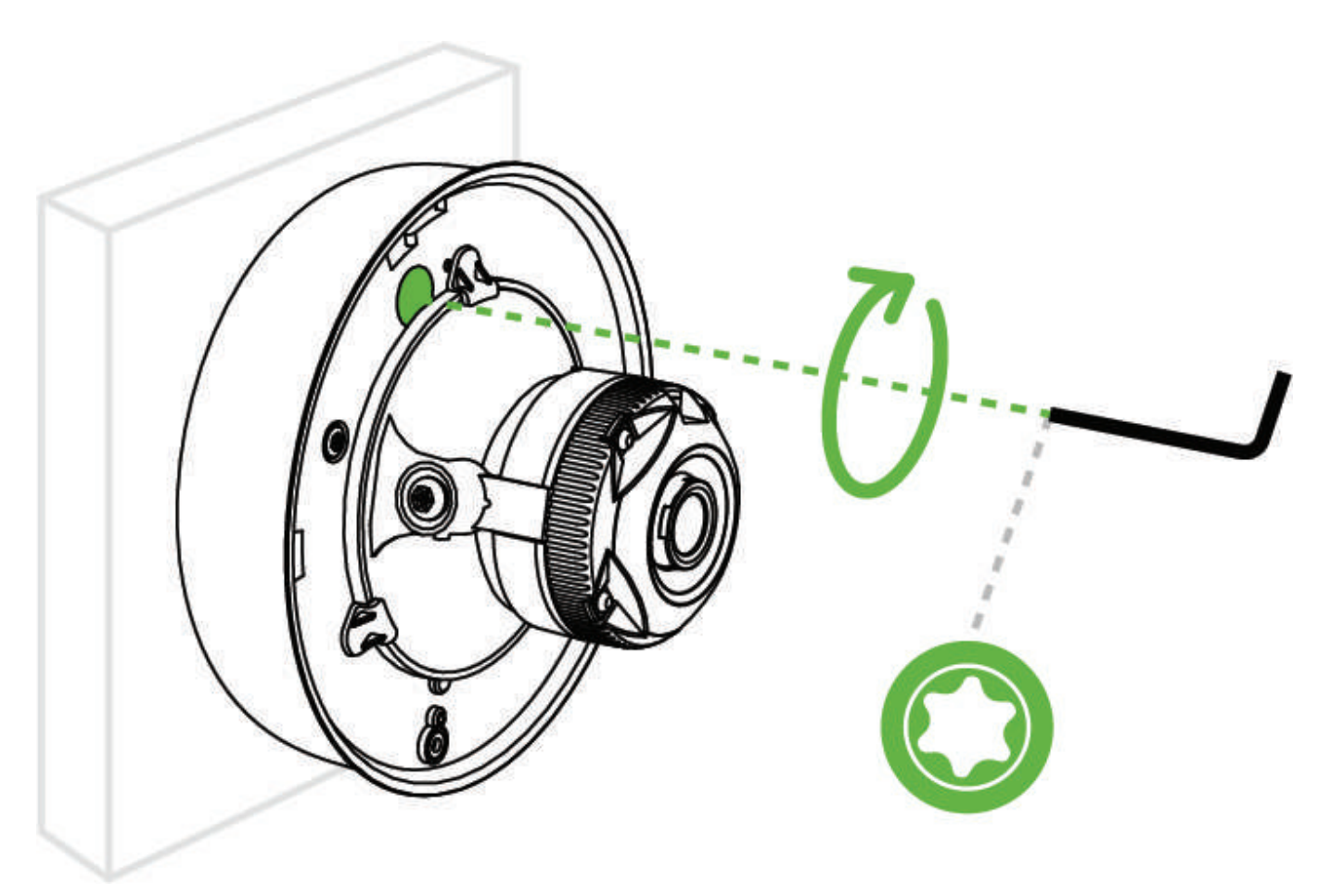

7. Aim the lens. Inspect the camera feed on the Meraki Dashboard to fine tune the picture. The camera sensor and lens unit can be physically tilted through a range of 65 degrees, rotated through a range of 350 degrees, and panned through a range of 350 degrees. The image can only be rotated by 180 degrees in software and no other adjustments can be made. Zoom and focus can not be adjusted on the camera.

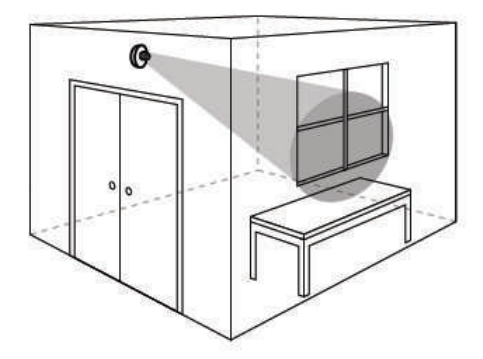

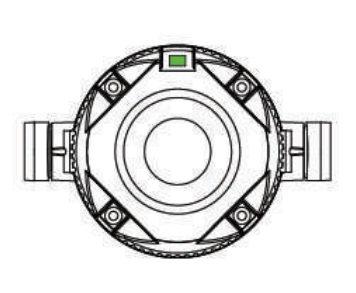

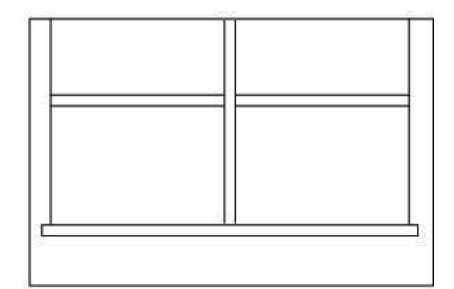

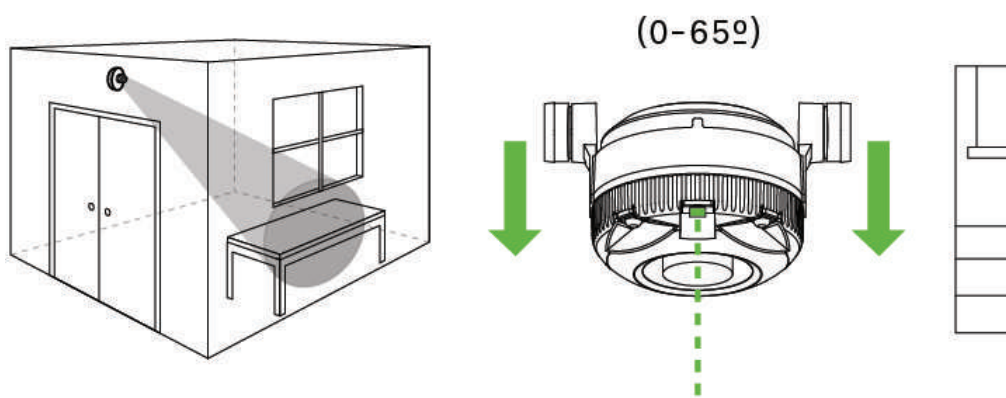

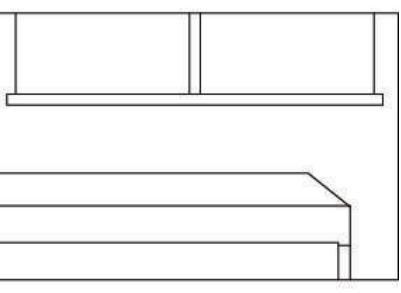

 $(0 - 3502)$ 

ï

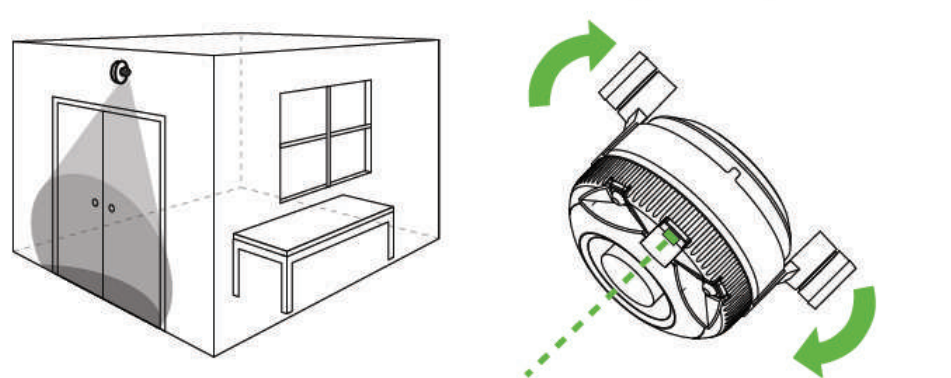

г

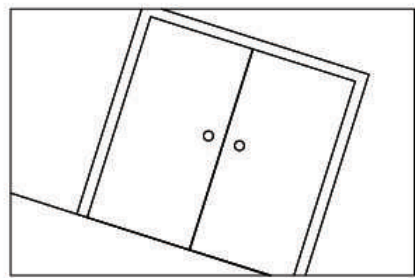

8. Replace the plastic dome. Turn dome clockwise to lock.

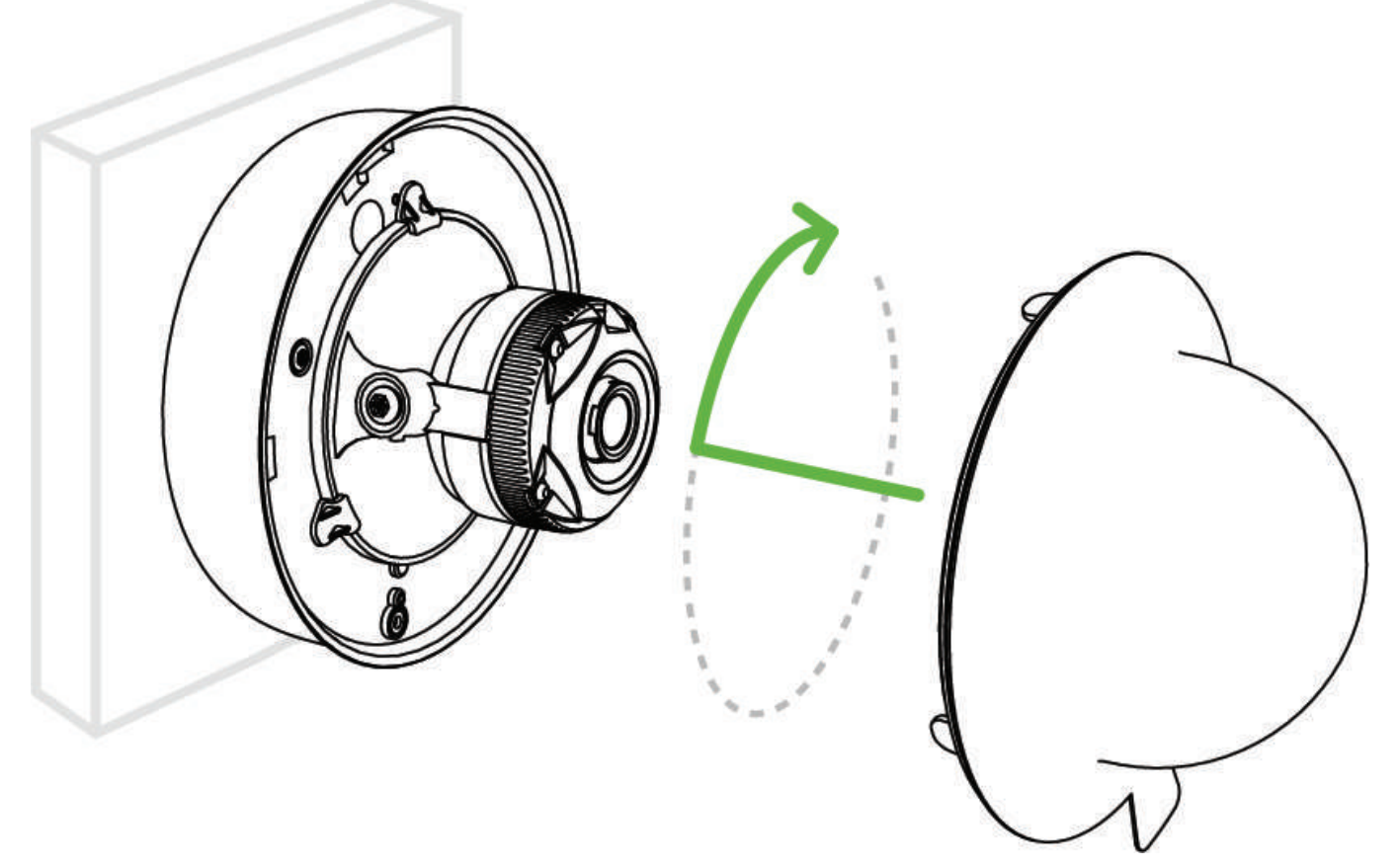

9. Remove protective cap from camera bubble.

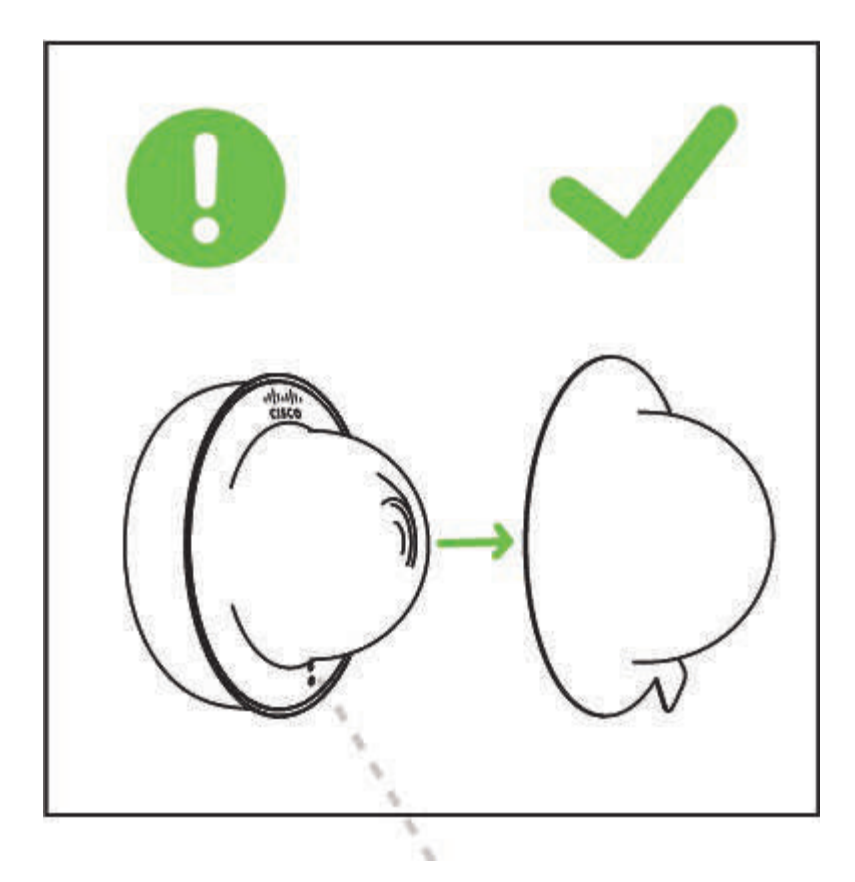

#### Powering the MV12

Remove the cable guard and route the Ethernet cable from an active port on a 802.3af PoE switch or PoE injector.

*Note: Power over Ethernet supports a maximum cable length of 300 ft (100 m).*

#### WLAN Capability

 $^\copyright$ 

The MV12 is capable of 802.11ac wireless but it is currently unavailable. This functionality will be enabled via a firmware update in Fall 2018.

#### LED Indicator

Your MV12 is equipped with a LED light on the front of the unit to convey information about system functionality and performance:

- Rainbow MV is initializing or looking for upstream network connectivity.
- Solid Green MV is online with an active internet connection.
- Flashing Green MV is upgrading its firmware or formatting its storage.
- Solid Purple MV is recording audio.